#### **QUICK REFERENCE USER GUIDE - RECEIVING PROVIDER SITE**

# **Eko CORE Digital Stethoscope**

#### **GETTING STARTED**

- 1. Receiving live stream auscultation should only be done using the Eko website on laptop or PC. IPads and other mobile devices are not recommended.
- 2. To enhance the sound of the live auscultation/live stream on the PC/laptop, go to **Control Panel**, click **Sound**, select the **Communications** tab and then click **Do nothing**.
- 3. Listening to live auscultation through computer speakers may affect the quality of sound received, noise cancelling headsets are recommended. Please reach out to your Regional Virtual Care Coordinator for a list of vendor-approved headsets.
- 4. The provider at the patient site must mute the audio of the Jabber call so that there is no audio interference during the live stream.

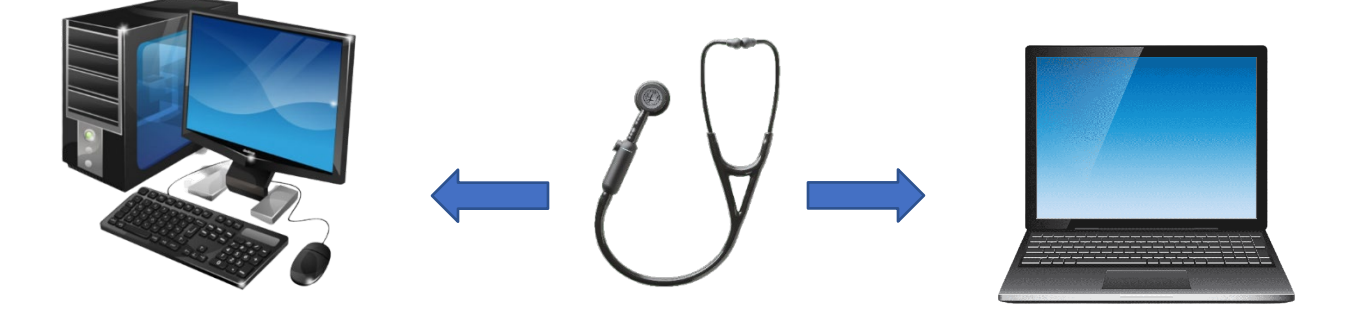

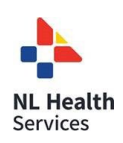

### **QUICK REFERENCE USER GUIDE - RECEIVING PROVIDER SITE**

#### **TO RECEIVE LIVE STREAM AUSCULTATION (RECEIVING PROVIDER SITE)**

- 1. To listen to the live stream auscultation in real time go to [https://dashboard.ekodevices.com/users/sign\\_in.](https://dashboard.ekodevices.com/users/sign_in)
- 2. Sign in with the user name and password provided.
- 3. Click **Live Stream** from the left side panel and identify the appropriate patient site from the list. Click **Join Live Stream**. **Please note: before joining the live stream, the provider at the patient site should have started the live stream auscultation. This will avoid delays in transmission of the live auscultation.**

If the provider at the patient site has not yet started the live stream, you will see **Waiting for participant**.

- 4. Request that the provider at the patient site change the audio filters on the digital stethoscope, if required.
- 5. Once the live auscultation is complete, click **Exit**.

#### **ALTERNATIVE WORKFLOWS FOR THE DIGITAL STETHOSCOPE**

You may also join and access the live stream from your email. To do this complete the following steps:

- 1. Request that the sending provider (patient site) send the live stream to your email address.
- 2. Click **Listen Now** in the no-reply email received from Eko.

If the provider at the patient site has not yet started the live stream, you will see **Waiting for participant**.

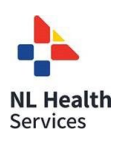

## **QUICK REFERENCE USER GUIDE - RECEIVING PROVIDER SITE**

#### **SUPPORT**

Eko Support Desk:

By phone, chat, and e-mail Monday – Friday from 9:30 am – 9:30 pm. By chat and e-mail **(not telephone)** on Saturday and Sunday; 11:30 am – 9:30 pm. Phone: 1-844-356-3384 Chat: Accessible by any page on Eko Website (**Chat** icon in bottom right hand corner) Email: [support@ekohealth.com](mailto:support@ekohealth.com)

Detailed Info: <https://support.ekohealth.com/hc/en-us/articles/8694345139483-> Eko-CORE-digital-attachment-2nd-gen-overview-and-care

For further information or assistance with any issues, contact your Regional Virtual Care Coordinator:

Central Zone: [alex.elliott@centralhealth.nl.ca](mailto:alex.elliott@centralhealth.nl.ca) Eastern Zones: [lauren.sinclair@nlchi.nl.ca](mailto:lauren.sinclair@nlchi.nl.ca) Labrador-Grenfell Zone: [lorne.coombs@lghealth.ca](mailto:lorne.coombs@lghealth.ca) Western Zone: [murrayblanchard@westernhealth.nl.ca](mailto:karentulk@westernhealth.nl.ca)

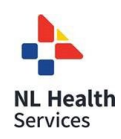